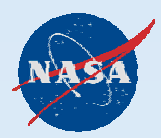

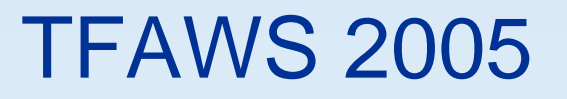

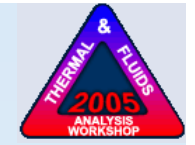

### Techniques for Preparing Pro/Engineer Models for CFdesign Fluid Flow and Convective Heat Transfer Analysis

# Caleb D. Fisher NASAJohn Glenn Research Center

Caleb Fisher, Glenn Research Center

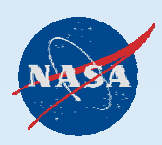

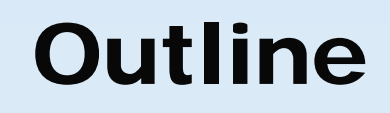

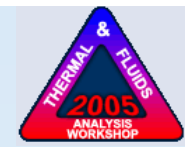

- I. Introduction
- II. Simplifying model geometry
- III. Creating fluid volumes
- IV. Utilizing Mechanica Volume Regions

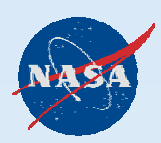

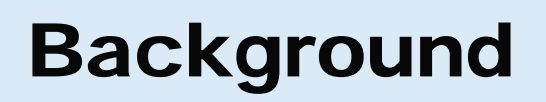

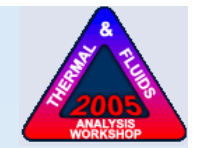

- ISS Avionics Box (Engineering Model)
	- Tasked with conducting thermal analysis
	- Needed more than "back of the envelope"
	- Pro/E model set up for design and manufacturing, not analysis
	- Model complexity surpassed that of previous CFdesign analyses
	- – Result: Many lessons learned regarding simplifying complex models and constructing models w/ analysis in mind
	- Currently supporting redesign for flight
- Techniques emphasize flow/convection

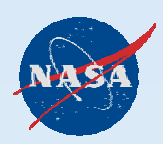

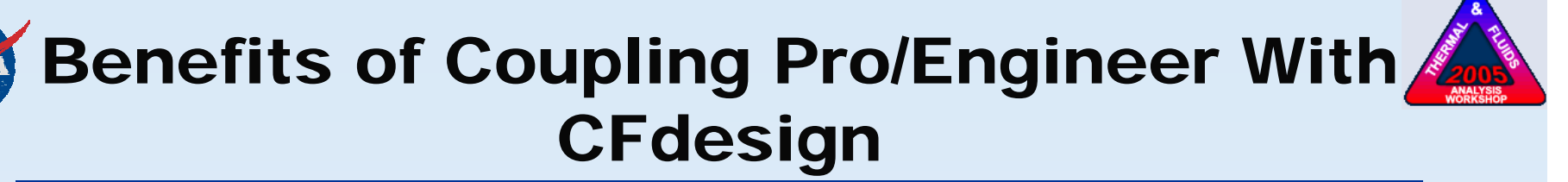

- Geometry not lost or skewed by approximation
	- – Analysis utilizes the model by which the hardware will be constructed
- True associative relationship between design and analysis
	- – Time and accuracy not sacrificed for rebuilding or updating analysis model
- Greater fidelity in preliminary design stage
	- – Design engineer can do much better than "back of the envelope" without employing a CFD PhD

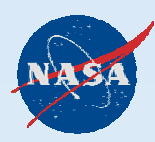

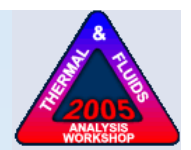

# Simplifying Model Geometry

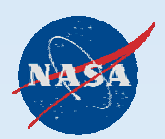

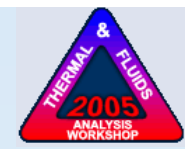

- Simplifying complex assemblies
	- –Reduces unnecessary computational overhead
	- –Promotes analysis convergence
	- –Minimizes geometry/volume interferences
- Geometry analyzed by CFdesign needs only to be *displayed* in Pro/E environment
	- Avoids undesirable effects due to suppressing or deleting components not needed for analysis (even when "stepping")

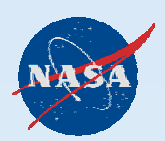

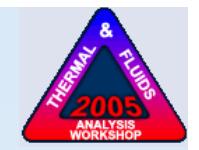

- • Using 'Simplified Reps' in Pro/Engineer
	- Selected components are contained in single group which can be quickly hidden/redrawn
	- – Reverting to previous configuration is 100% accurate
	- Multiple Simplified Reps are easily created and managed
	- View-based; no effect on actual model geometry
- • Simplified Rep Creation (Wildfire 2.0)
	- 1. Select components to be removed from view
	- 2. Pick "View-Representation-Exclude"
	- 3. Run the View Manager, pick "Simp Rep", and enter a name for new rep

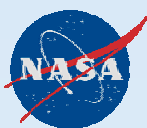

### Creating a Simplified Rep

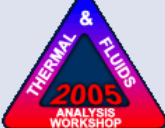

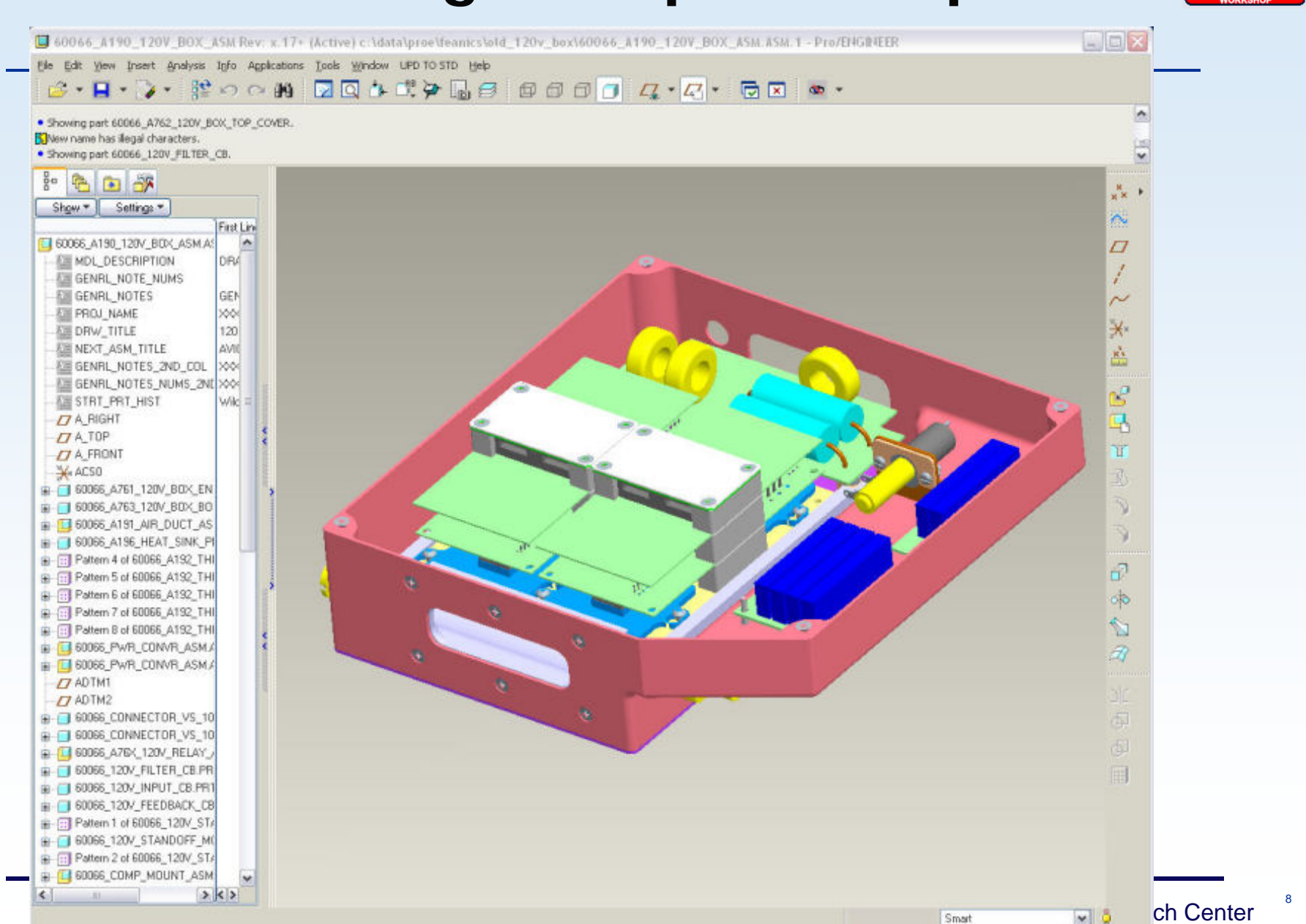

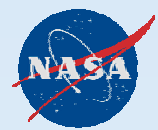

#### 1. Select components to be removed from view

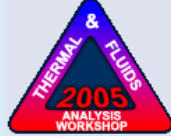

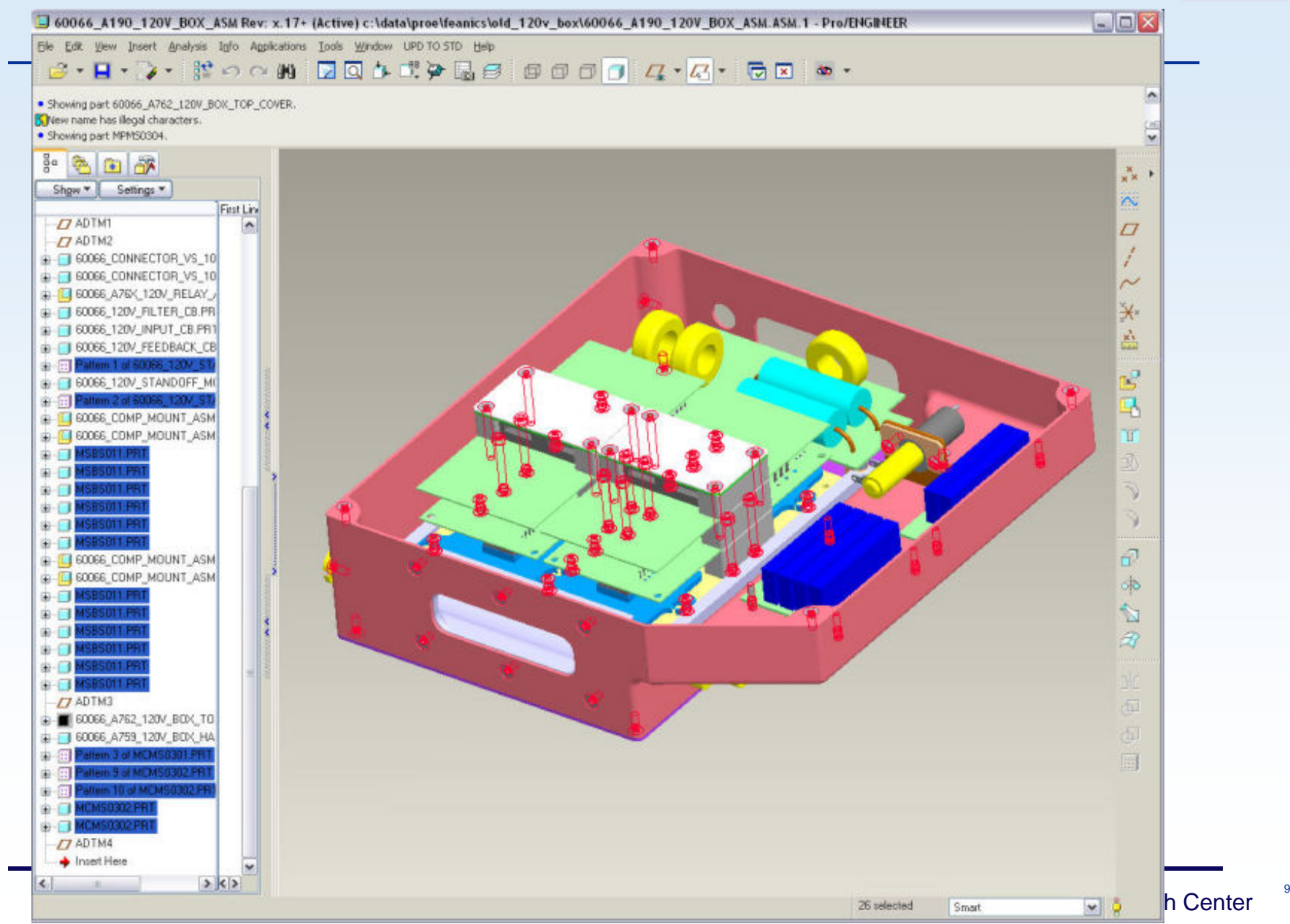

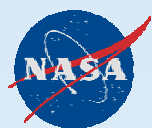

#### 2. Pick "View-Representation-Exclude"

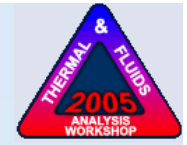

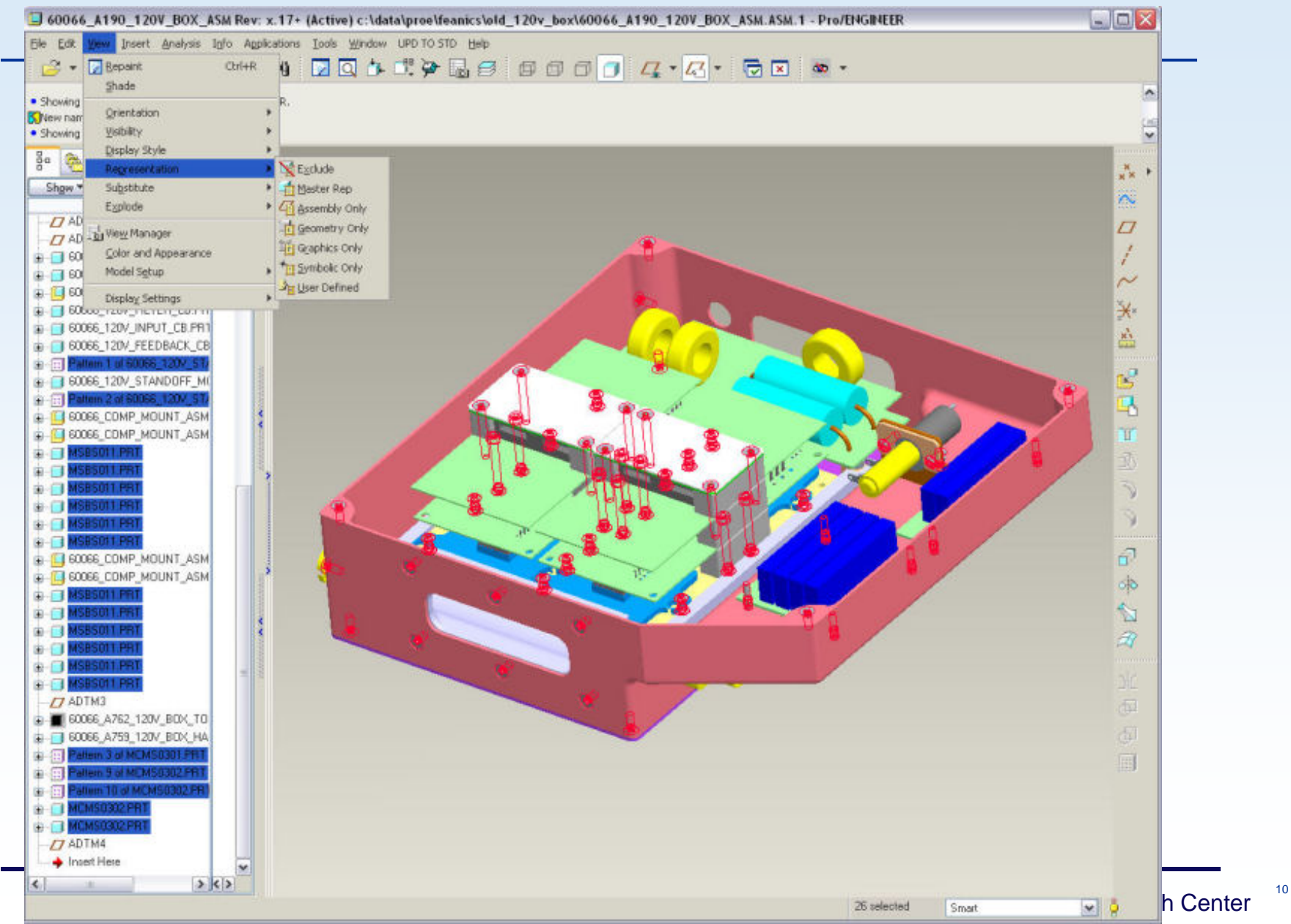

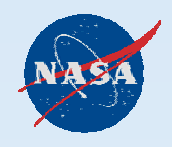

#### 3. Run the View Manager, pick "Simp Rep", and enter a name

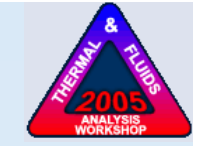

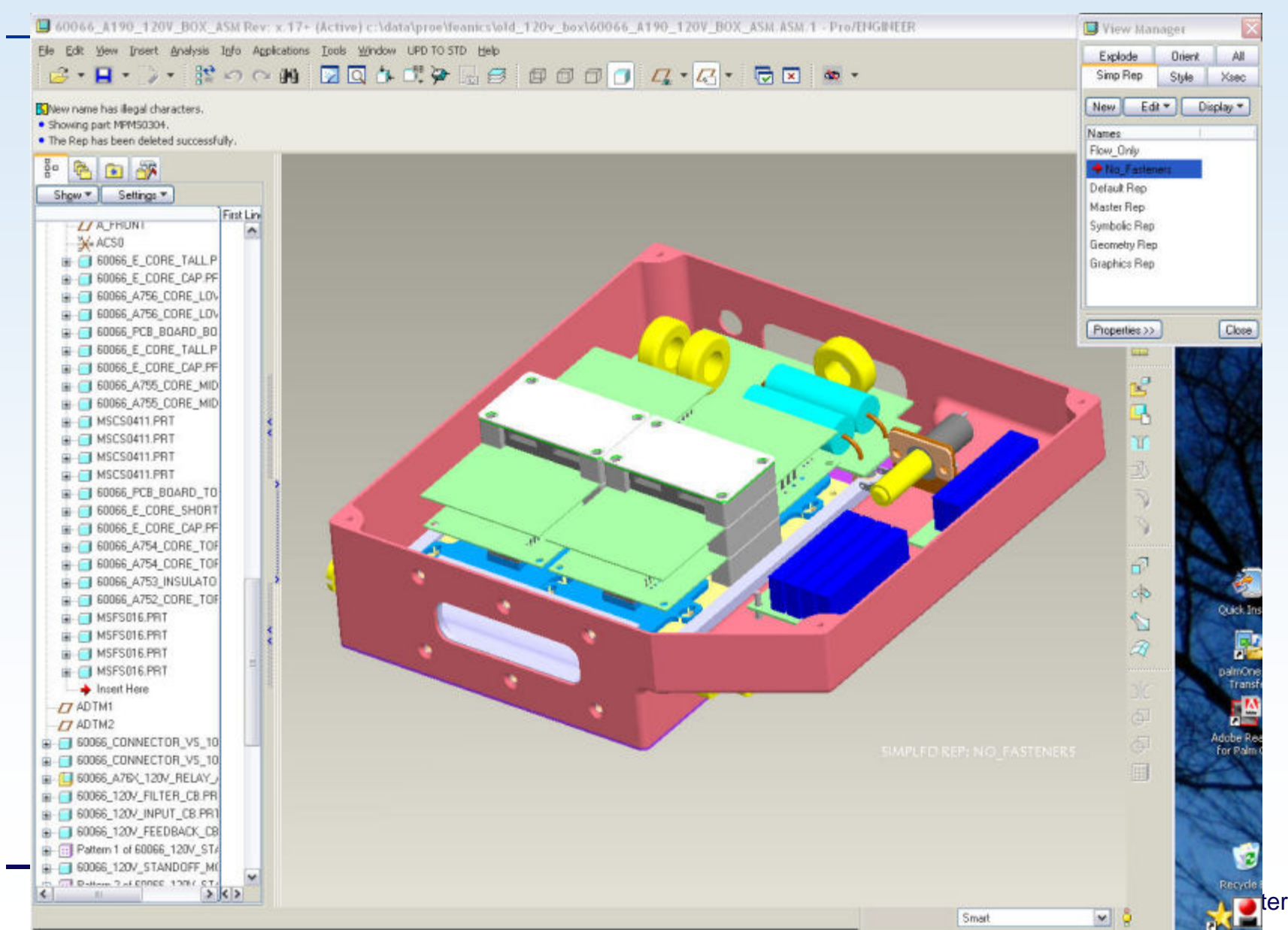

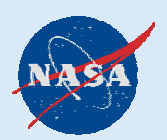

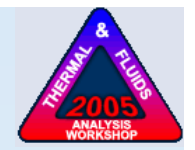

Reiterating benefits of 'Simplified Reps':

- – Selected components are contained in single group which can be quickly hidden/redrawn
- Reverting to previous configuration is 100% accurate
- Multiple Simplified Reps are easily created and managed
- –View-based; no effect on actual model geometry

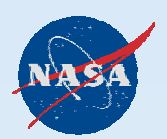

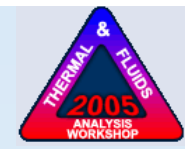

Checking for remaining geometric interferences:

- 1. "Analysis Model Analysis"
- 2. "Type" = Global Interference
- 3. Leave defaults  $\Rightarrow$  "Compute"
- 4. "Info" will produce full text
- 5. Exclude components from simplified rep on caseby-case basis (ugh)

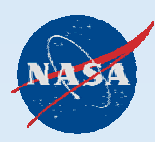

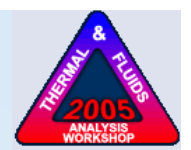

## Creating Fluid Volumes

Caleb Fisher, Glenn Research Center

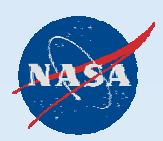

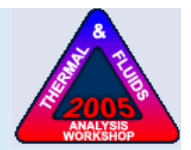

# Creating Fluid Volumes

- Automatic ("void filling")
	- Preferred method
	- –Advantages: Simple, fast, associative
	- – Disadvantages: can be problematic w/ complex assemblies and/or flow paths
- Manual
	- –Limited utility
	- – Advantages: Full control over fluid geometry; can import fluid volume only
	- Disadvantages: No associativity, time intensive, human factors, process not trivial!

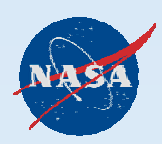

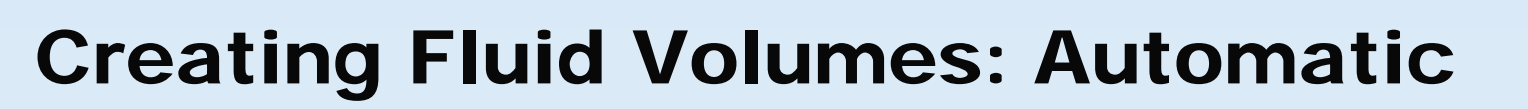

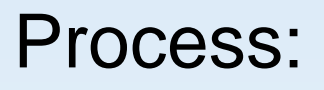

- 1. Create "caps" for all fluid inlets and exits
	- a) No internal components can protrude into caps
	- b) Caps must be flush with existing solid geometry
- 2. Create flow extensions for inlets and exits
	- a) Promotes analysis convergence (CFdesign assumes fully-developed flow)
	- b) Exit is mandatory; inlet is optional
	- c) Extrude directly from caps when practical
- 3. Create 'Fluid Analysis' component layer and transfer recently-created components
	- a) Isolates solid geometry not part of actual hardware

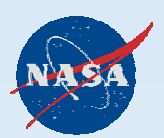

#### Generic Electronics Box

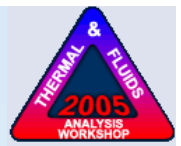

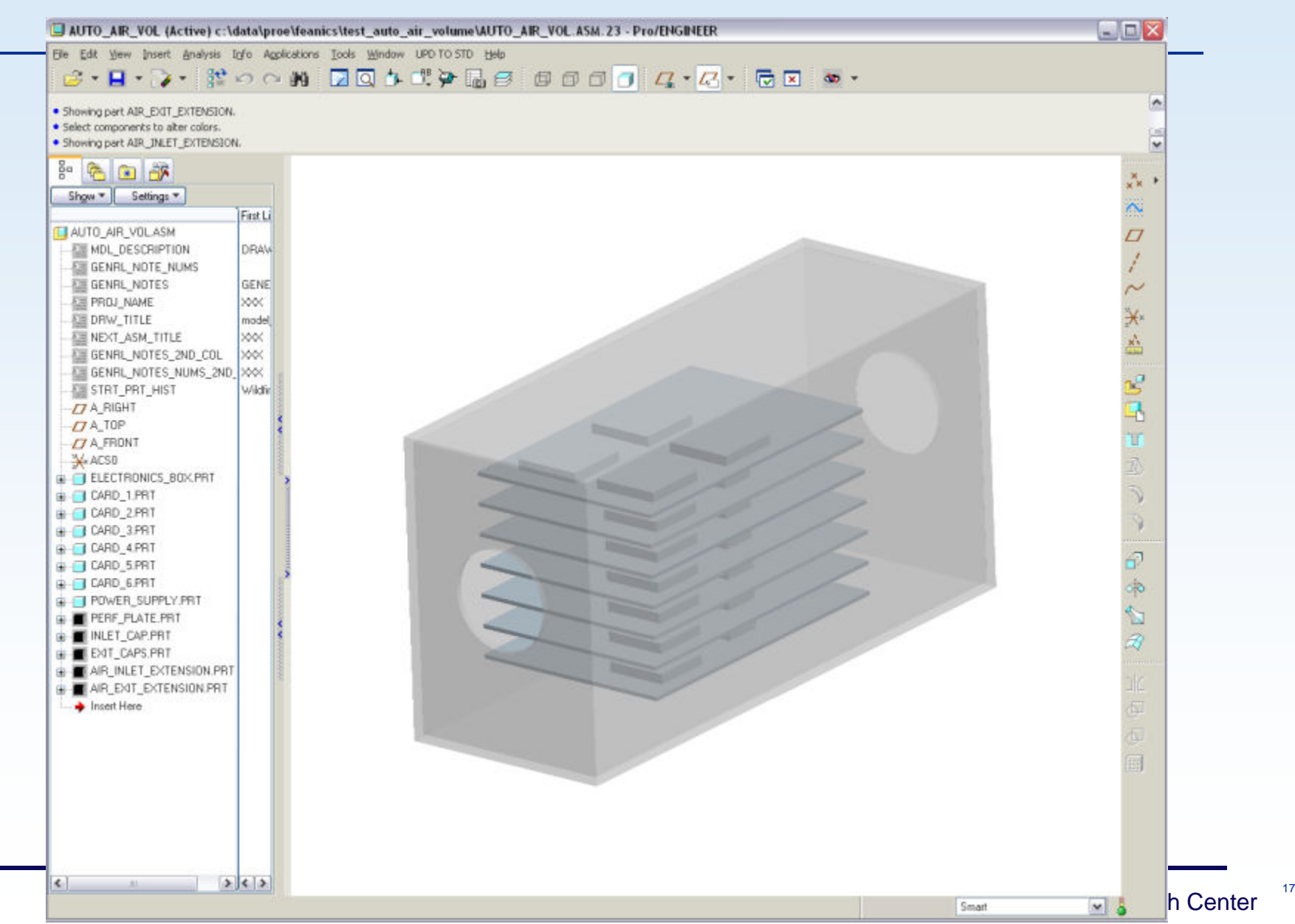

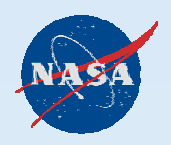

## $\big($  1. Create "caps" for all fluid inlets and exits

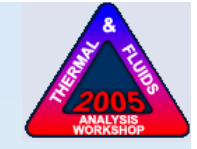

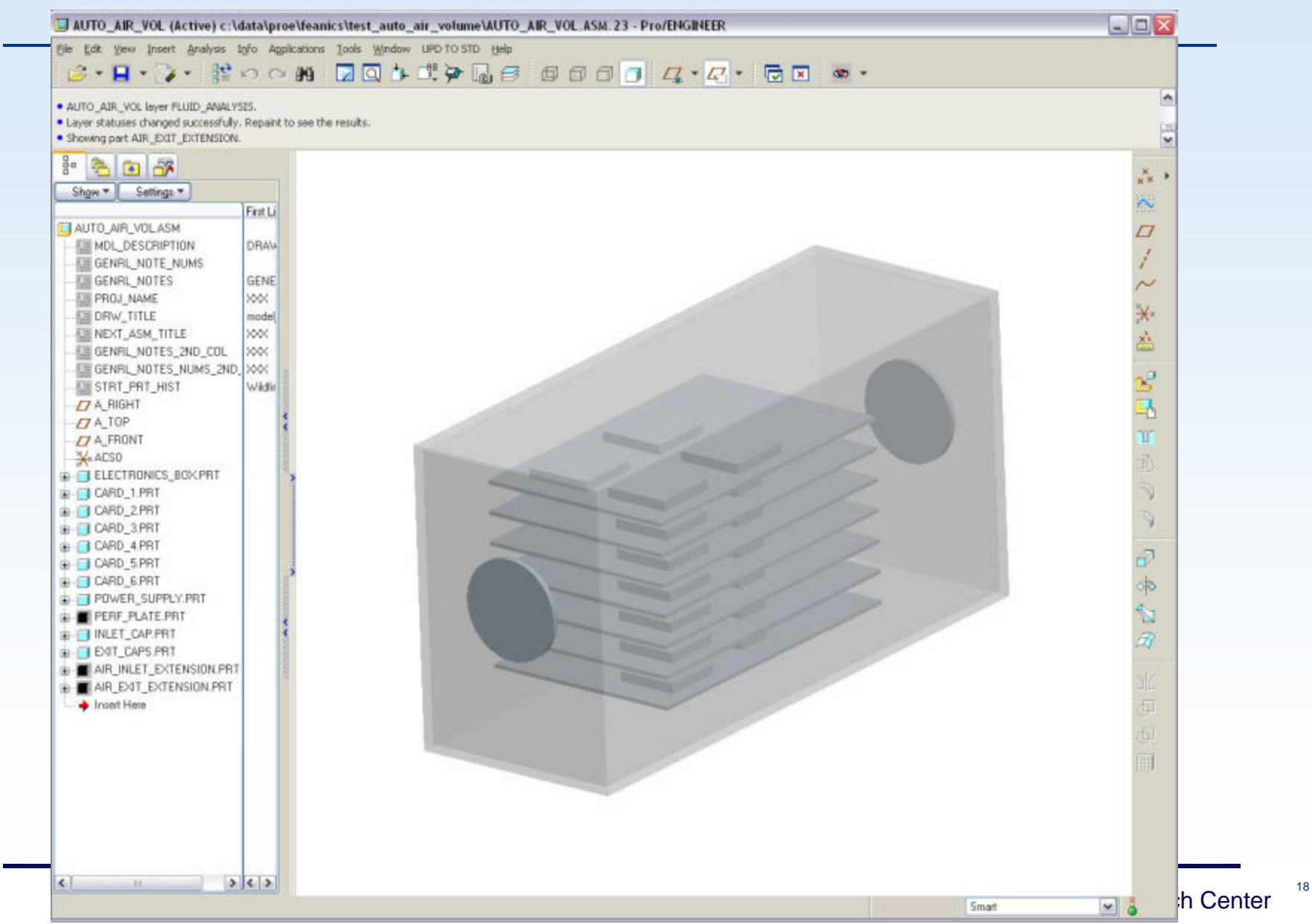

![](_page_18_Picture_0.jpeg)

#### **2. Create flow extensions for inlets and exits**

![](_page_18_Figure_2.jpeg)

![](_page_19_Picture_0.jpeg)

#### 3. Create 'Fluid Analysis' component layer

![](_page_19_Picture_2.jpeg)

![](_page_19_Figure_3.jpeg)

![](_page_20_Picture_0.jpeg)

![](_page_20_Picture_1.jpeg)

4. Ready for import into CFdesign

A couple tips:

- "PROTOOL FILLVOIDS 1" must be set in cfdesign\_flags.txt
- – Be aware of effects on model properties, such as overall mass and BOM

![](_page_21_Picture_0.jpeg)

![](_page_21_Picture_1.jpeg)

In a nutshell:

1. Create a "bulk" fluid volume

2. "Cut out" flow paths using existing components Specifically:

- 1. Create simplified reps of all sub-assemblies
- 2. Create geometric "Shrinkwrap" of each simplified rep
- 3. Assemble shrinkwrapped components into a new assembly for making "cut-outs"
- 4. Create a bulk fluid volume (in above assembly)
- 5. Cut to final shape using "Adv.Util Cut Out"

![](_page_22_Picture_0.jpeg)

![](_page_22_Picture_1.jpeg)

Creating geometric "Shrinkwraps" in Pro/E:

- 1. Open the sub-assembly and switch to the simplified rep created in Step 1
- 2. "Save A Copy" and select "Shrinkwrap" as Type
- 3. Select the "Merged Solid" option
- 4. "Quality": Start w/ 5 and increase if necessary
- 5. Use "Auto Hole Fill" option with discretion
- 6. Select "Preview" and check # components selected (this tells you if Quality level is sufficient)
- 7. "Create"

![](_page_22_Picture_76.jpeg)

![](_page_23_Picture_0.jpeg)

![](_page_23_Picture_1.jpeg)

- "Advanced Utility Cut Out": Removing material from one component using the geometry of another
	- 1. Under the "Edit" menu, select "Component Operations"
	- 2. Choose "Cut Out" from the menu that appears
	- 3. First select the part *to be cut* (fluid volume)
	- 4. Then select the cutting part (shrinkwrap component)
	- 5. "Done"

![](_page_24_Picture_0.jpeg)

![](_page_24_Picture_1.jpeg)

## Utilizing Mechanica Volume Regions

![](_page_25_Picture_0.jpeg)

![](_page_25_Picture_1.jpeg)

# Utilizing Mechanica Volume Regions

Uses for Volume Regions in CFdesign:

- Segregating complex volumes to allow for more discrete assignment of:
	- Boundary and initial conditions
	- Thermal, fluid, and other material properties
- Modeling and analyzing screens/meshes/flow resistances
	- Simplifies solid model, thus reducing overhead
	- • Improves analysis accuracy and promotes analysis convergence
	- Allows efficient trade studies regarding FAR's using CFdesign's 'Design Center'
- Note: In order for CFdesign to recognize the volume regions, they can neither overlap nor share a surface

![](_page_26_Picture_0.jpeg)

![](_page_26_Picture_1.jpeg)

# Utilizing Mechanica Volume Regions

Creating Volume Regions:

- 1. Start 'Mechanica' Application
- 2. "Insert Volume Region"
- 3. Choose feature creation method (extrude, sweep, etc)
	- a) Note: Unfortunately you cannot use existing geometry
- 4. Select a surface to sketch upon and create geometry following normal Pro/E protocols
- 5. The new volume region shows up under Simulation Features and is recognized discretely when imported into CFdesign

![](_page_27_Picture_0.jpeg)

### Volume Region Example: Circuit Board

![](_page_27_Picture_2.jpeg)

![](_page_27_Figure_3.jpeg)

![](_page_28_Picture_0.jpeg)

![](_page_28_Picture_1.jpeg)

![](_page_28_Picture_2.jpeg)

![](_page_28_Picture_3.jpeg)

![](_page_29_Picture_0.jpeg)

#### Isolate Components With Volume Region

![](_page_29_Picture_2.jpeg)

![](_page_29_Figure_3.jpeg)

![](_page_30_Picture_0.jpeg)

### CFdesign – After Volume Region

![](_page_30_Picture_2.jpeg)

![](_page_30_Picture_3.jpeg)

![](_page_31_Picture_0.jpeg)

![](_page_31_Picture_1.jpeg)

### Acknowledgements

- Bryan Fraser, NASA, Glenn Research Center
	- –Puts the 'Engineer' in Pro/E
	- Instrumental in manual fluid volume creation method

![](_page_32_Picture_0.jpeg)

![](_page_32_Picture_1.jpeg)

### Questions?

Caleb Fisher, Glenn Research Center